AJ-SmartLink koppelen aan Homey Pro (early 2023)

Versie: 8-3-2024 Auteur: PaHeDomotica

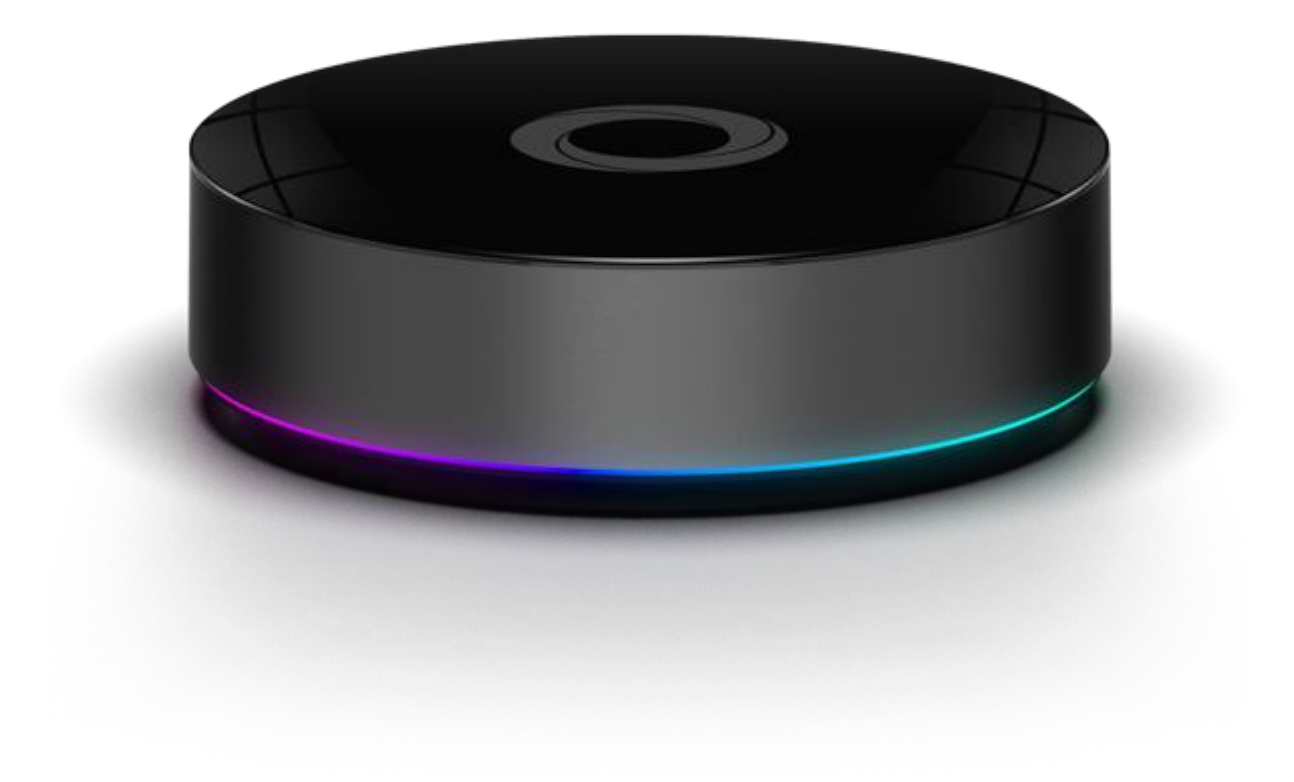

## Installeer deze Apps op je Homey

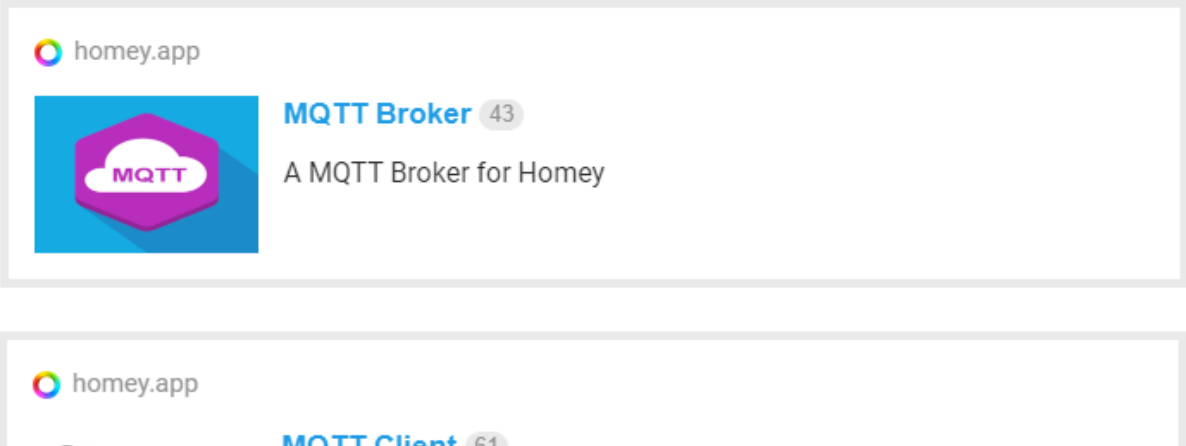

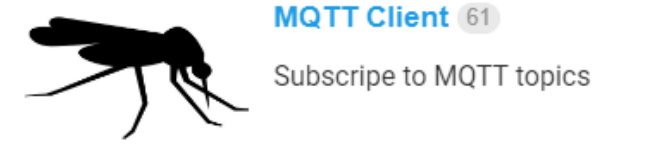

# Stel de MQTT Broker in:

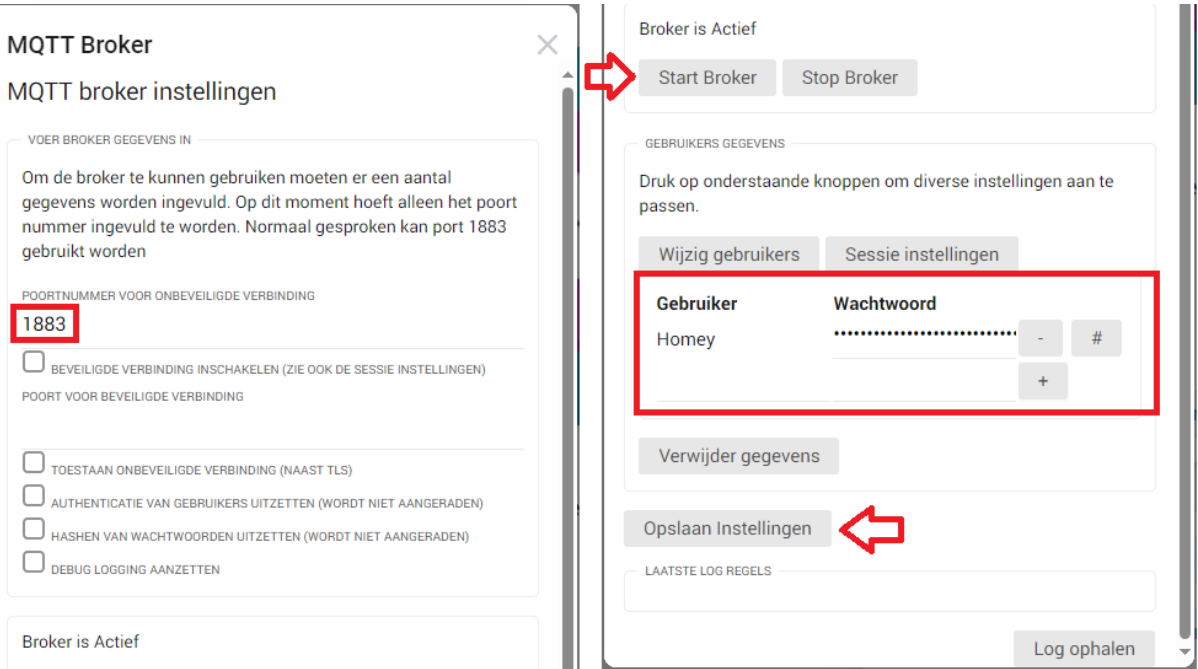

- Maak een gebruiker aan
- Sla de instellingen op
- Start de Broker.

## Stel de MQTT Client in:

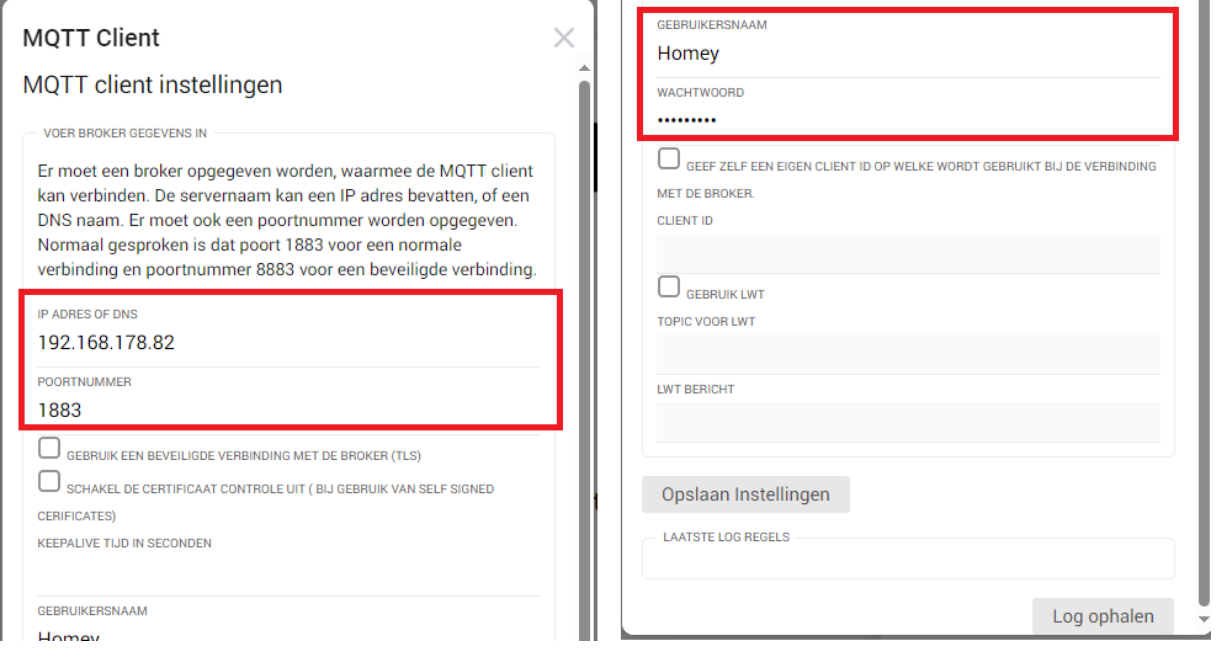

#### Vul de Broker gegevens in

- IP adres van de Homey Pro (hierop draait de broker)
- Poortnummer 1883
- Gebruiker gegevens (die je zojuist hebt aangemaakt in de broker)
- Sla de instellingen op.

## Instellen Node-Red op de AJ-SmartLink

#### Vul deze gegevens in Node-Red

We gebruiken de MQTT transmitter voor het versturen van de commando's naar de MQTT Client op de Homey Pro.

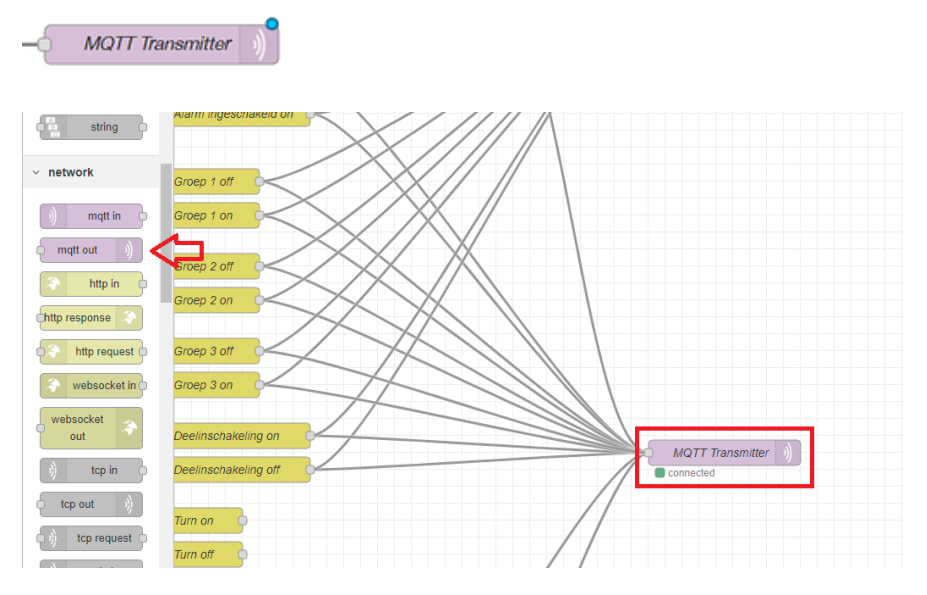

- Voeg de "mqtt out" Node toe, sleep hem naar rechts
- Dubbel klik op Node

## MQTT Broker instellen in Node-Red

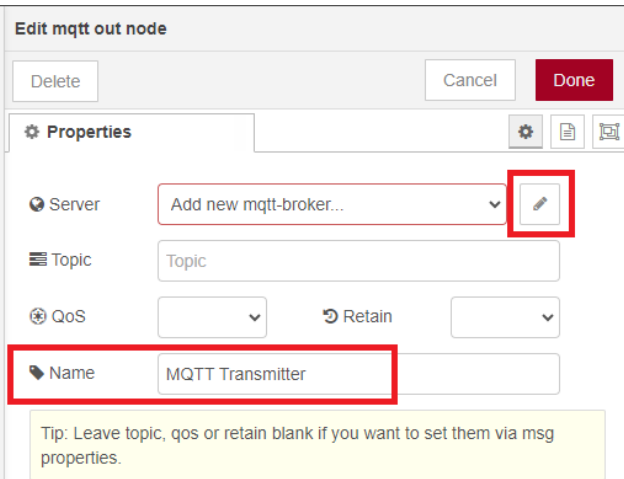

- Geef een naam op bij Name
- en klik op het potlood icoon

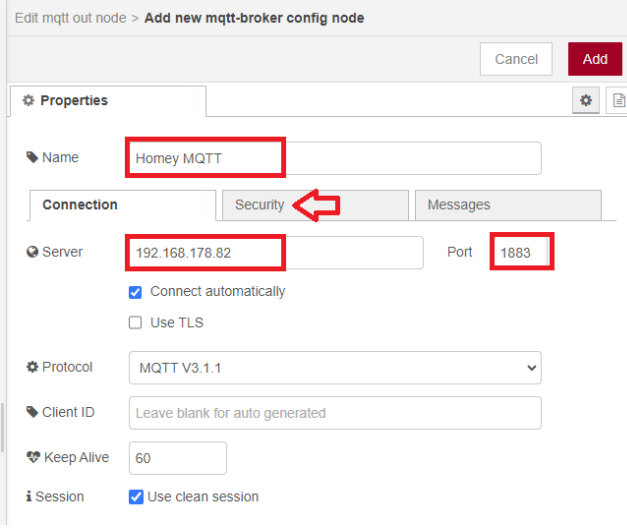

- Geef de naam op "Homey MQTT"
- Geeft het IP adres op: [IP adres waar de Broker op draait] (In dit geval de Homey Pro)

## Klik op de Tab Security

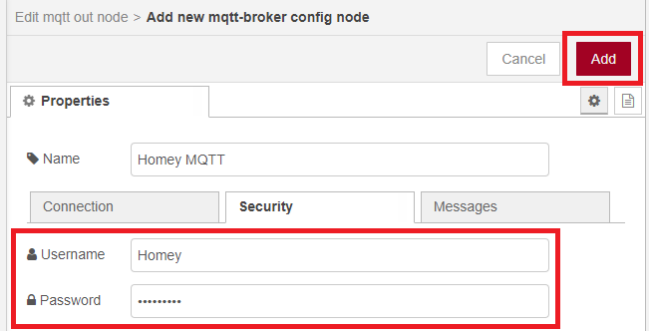

- Vul de gebruikers naam en wachtwoord in, van de Gebruiker die je zojuist hebt aangemaakt in de Homey Broker App.
- Klik op Add

## MQTT Transmitter instellen

Nu gaan we de Node aanmaken die het bericht aanmaakt voor Transmitter

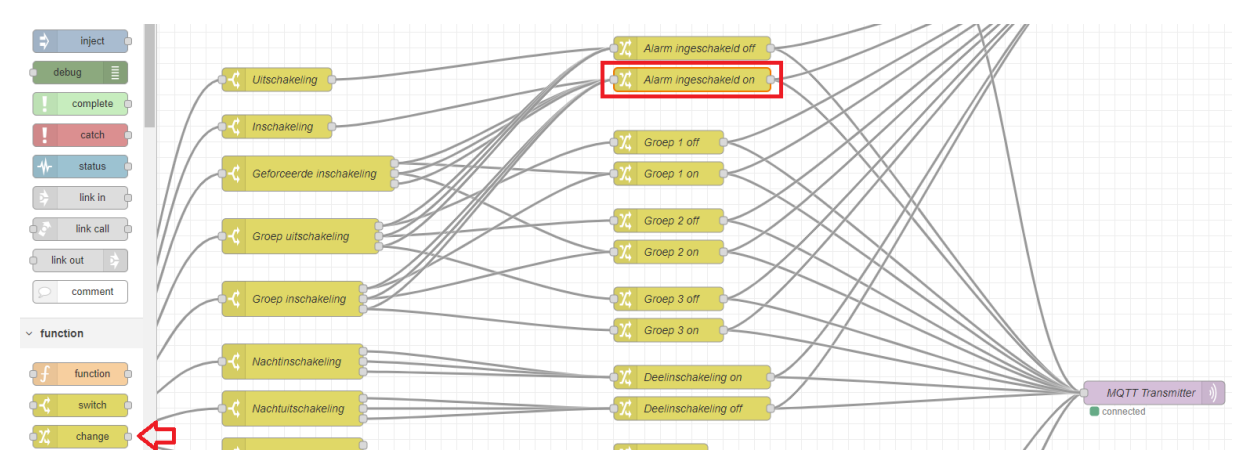

Hiervoor gebruiken de "change" Node

- Voeg de "change" Node toe
- Dubbel klik op de change Node

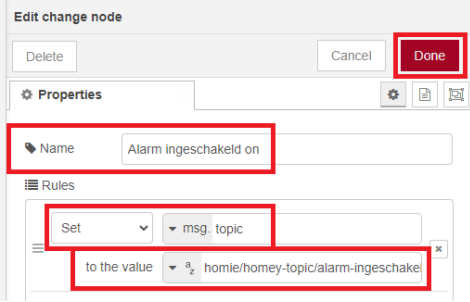

- Vul een Naam in bij Name
- Verander "payload" naar "topic"
- Vul "to the value" in, begin altijd met "**homie/homey-topic/**" (LET OP: wat je hier invult moet je ook exact invullen, bij de Flow in de Homey Pro in het veld van de MQTT Client)
- Verbind de "Alarm ingeschakeld on" Node met de "MQTT Transmitter" Node.

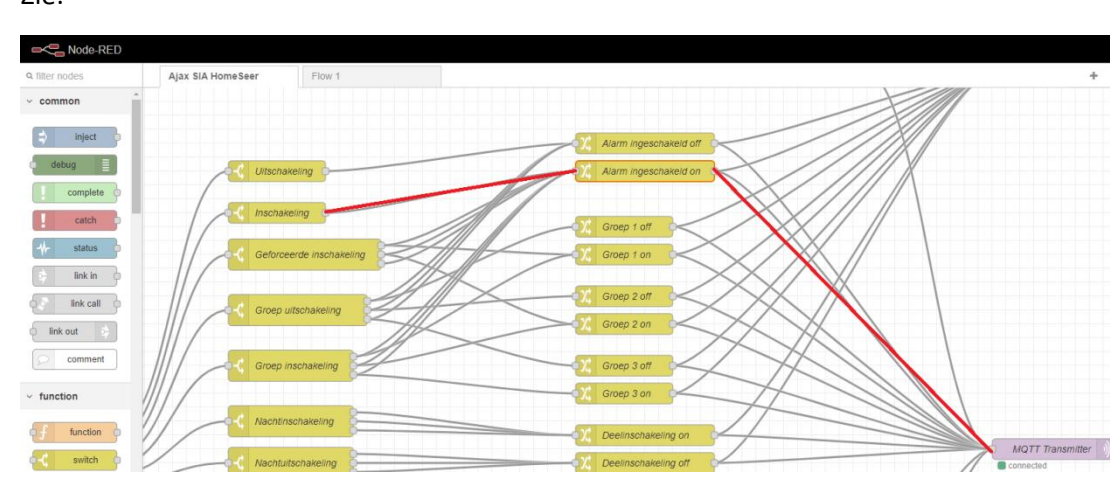

Zie:

En druk op "Deploy"

- MQTT Transmitter geeft nu een groen bolletje en "connected"

## Homey Flows

### Aanmaken Flows

Maak in de Homey Flows aan voor uitvoer van de actie n.a.v de ontvangen gegevens door de MQTT Client

**LET OP:** zorg dat het bericht exact overeen komt met het verstuurde bericht in Node-Red

(beginnen met **homie/homey-topic/** is een must, zowel in Node-Red als in de Homey!!!)

Het beste is de tekst "knippen / plakken"

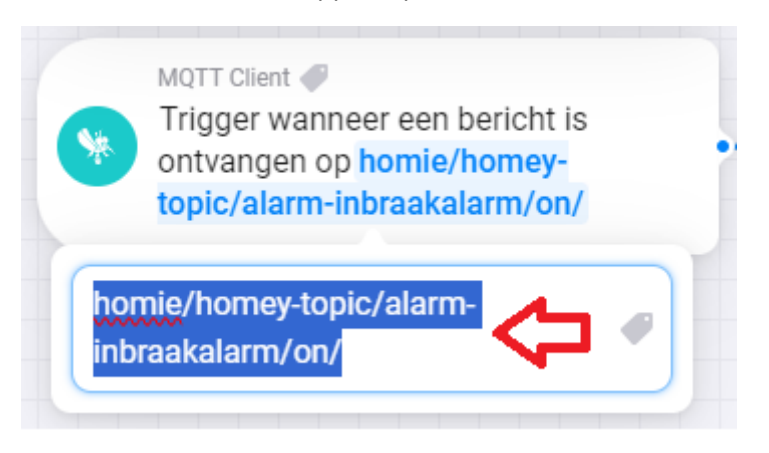

## Enkele voorbeelden

Alarmsysteem inschakel modus weergeven in Homey Pro

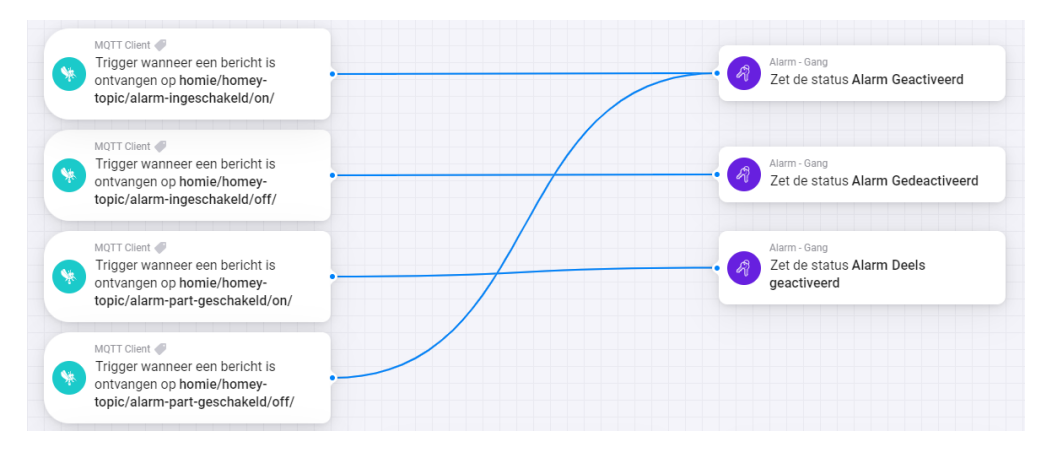

Voor bovenstaand voorbeeld heb ik eerst een Virtueel Device "Alarm" aangemaakt.

Met de Homey App:

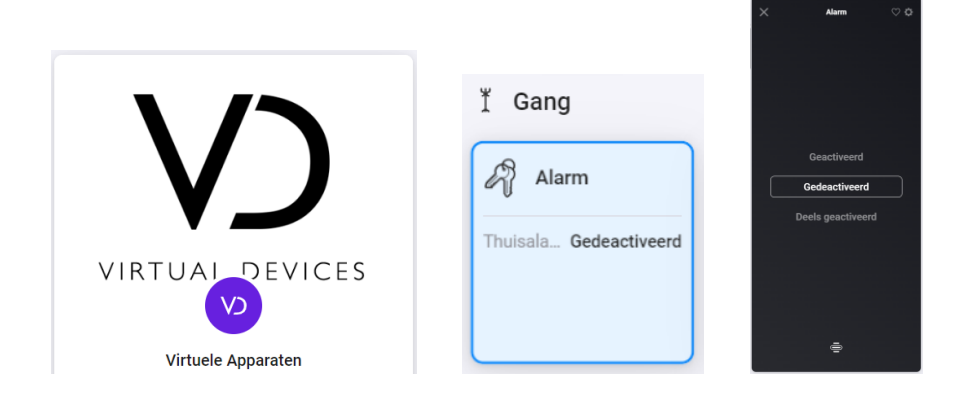

### Na inschakelen alarm veranderd de status van de Virtual Device "Alarm"

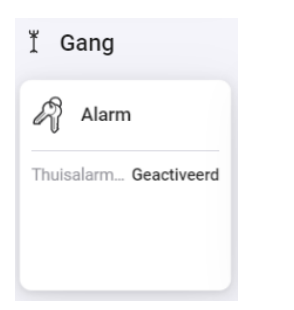

#### Voorbeeld Flow: Check status Node-Red

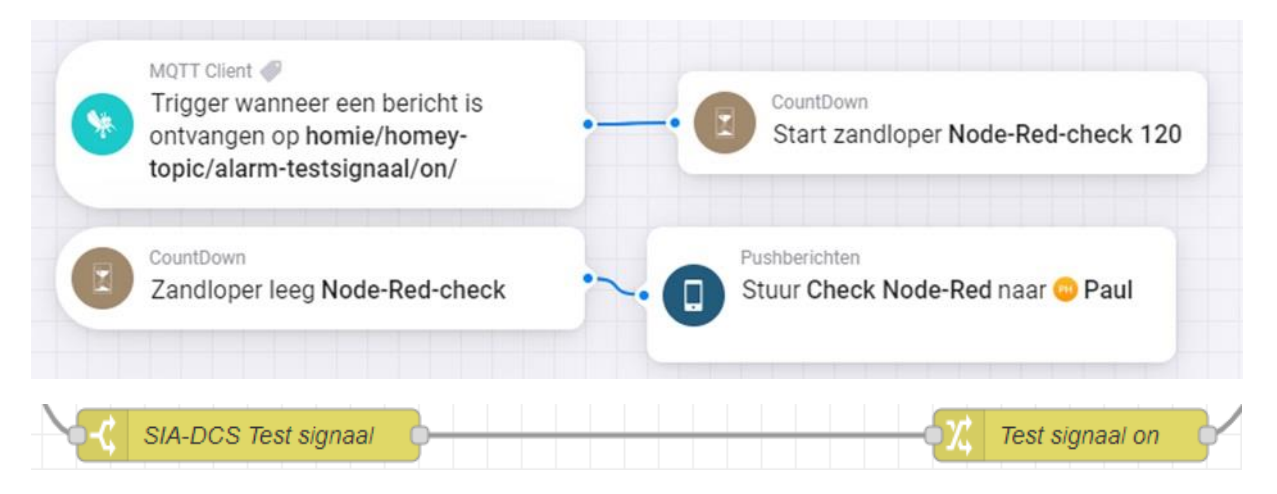

### Voorbeeld Flow: Lampen aan bij inbraak/brand alarm, ideaal als vlucht route aanduiding!

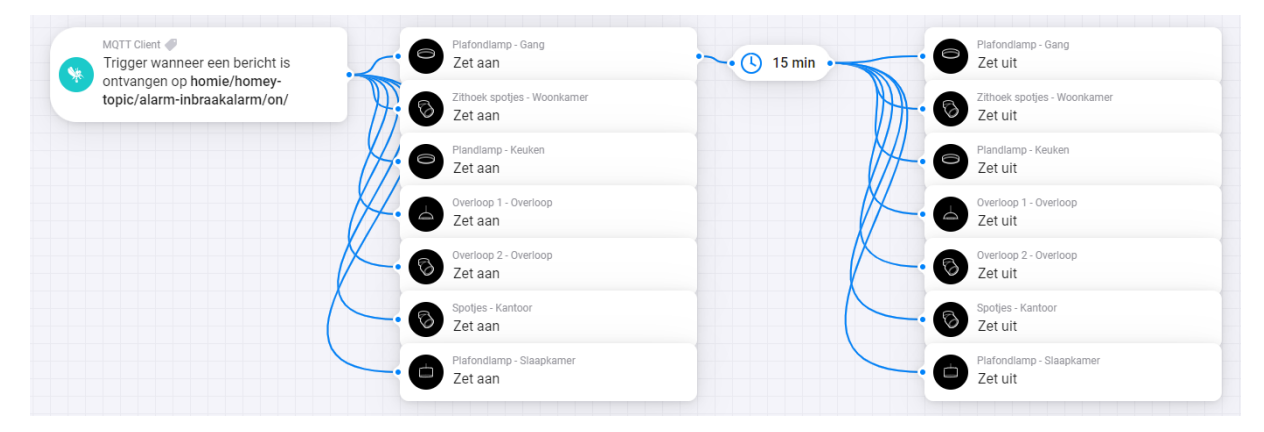

#### Voorbeeld Flow: aansturen specifieke lamp

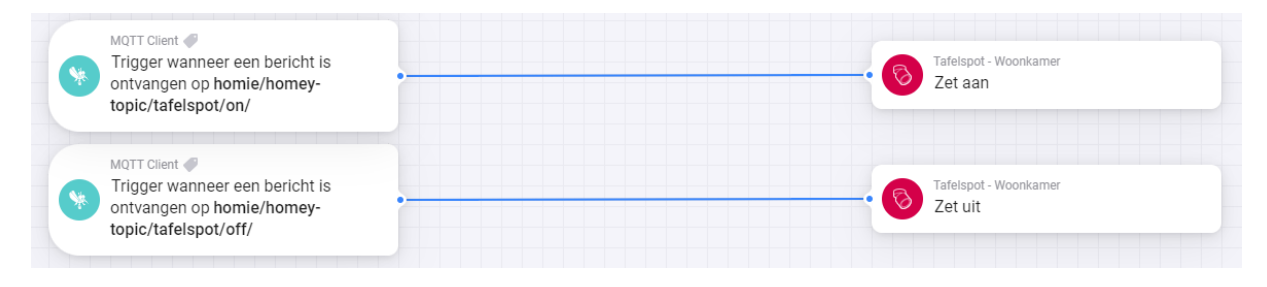